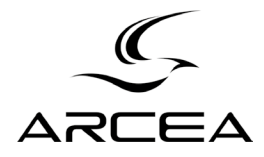

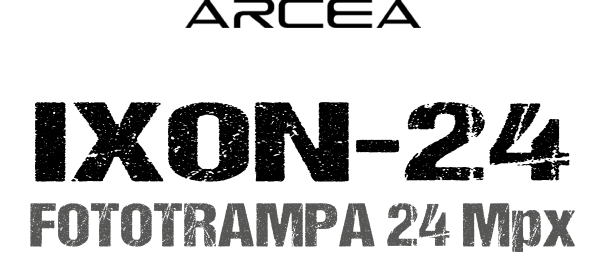

Manual de instrucciones

# ÍNDICE

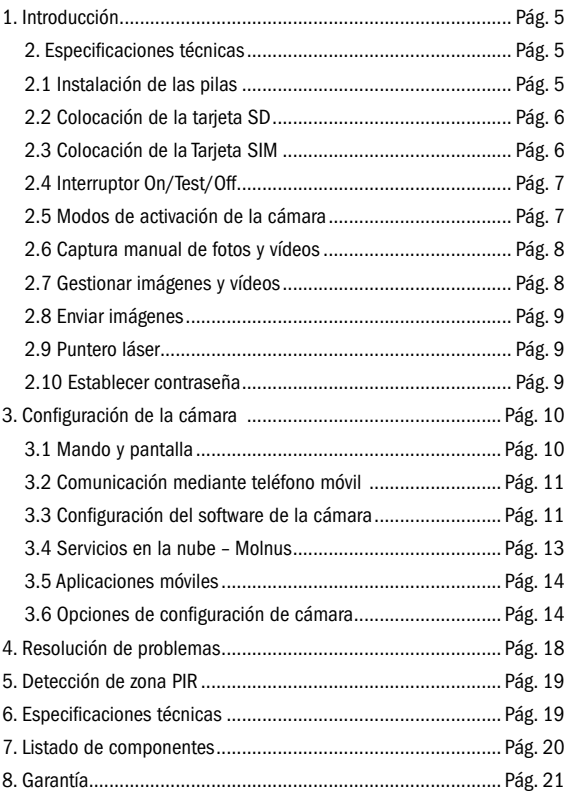

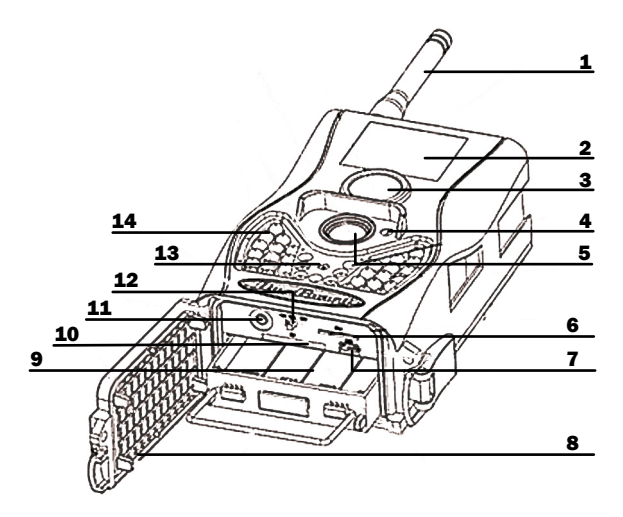

#### Componentes

- 1- Antena
- 2- Pantalla I CD
- 3- PIR
- 4- Micrófono
- 5- Lente
- 6- Ranura de tarjeta SIM
- 7- Conexión USB
- 8- Tapa con espacio para el mando
- 9- Compartimento para las pilas
- 10- Ranura para tarjeta SD
- 11- Salida de TV
- 12- Interruptor ON/TEST/OFF
- 13- Puntero láser
- 14- Flash IR invisible

## 1. Introducción

La IXON-24 es una cámara de vigilancia digital infrarroja que cuenta con 34 LEDs de 940nm y conexión 4G. Monitoriza una zona de interés mediante un sensor infrarrojo pasivo (PIR) de alta sensibilidad que se activa con la detección de movimientos, ya sea de personas o de animales. Cuando detecta movimiento, la cámara, de forma automática, toma fotos o vídeos de alta resolución. Durante el día, la cámara toma fotografías o vídeos en color. De noche o en condiciones de poca luz, se activan los LED infrarrojos de la cámara, que actúan a modo de flash invisible y permiten tomar fotos y vídeos en blanco y negro.

La cámara incorpora una pantalla LCD a color de 1,44'', grabador de sonido y un puntero láser que permite orientar la cámara hacia el lugar exacto que nos interesa monitorear.

## 2. Especificaciones técnicas

## 2.1 Pilas y alimentación

La IXON-24 funciona con 8 pilas AA de 1,5V (no incluidas), pudiendo utilizar los siguientes tipos de pilas de 1,5V: pilas alcalinas de gran capacidad y rendimiento, pilas alcalinas recargables o pilas NiMH recargables. Cuando las pilas se estén agotando, la cámara emitirá dos pitidos y a continuación se apagará. Retire las pilas si no va a utilizarse la IXON-24 por un período de tiempo prolongado.

NOTA: Mantenga el interruptor ON/TEST/OFF en posición OFF (apagado) mientras instala o retira las pilas. No mezcle pilas nuevas con pilas viejas. No mezcle distintos tipos de pilas (las pilas han de ser todas alcalinas o todas de litio). Si no coloca un tipo de pila correcto, existe riesgo de explosión. Antes de instalar las pilas, asegúrese de que el voltaje y la polaridad (+/-) son correctas, de lo contrario la cámara podría dañarse. Para evitar posibles daños al medio ambiente o a la salud humana vierta las pilas usadas en contenedores especiales habilitados a tal efecto.

Se puede usar un transformador DC 2A para alimentar la cámara (no incluido).

## 2.2 Colocación de la tarjeta SD

La cámara IXON-12 presenta una ranura para tarjeta de memoria SD de hasta 32GB (no incluida). Esta tarieta es necesaria para almacenar las fotos y vídeos.

Antes de introducir o extraer la tarjeta de memoria SD asegúrese de que el interruptor ON/TEST/OFF está en posición OFF (apagado).

La tarjeta SD debe estar vacía, es decir, sin imágenes provenientes de otros dispositivos. Si la tarjeta SD ha sido previamente utilizada en otros dispositivos, formatéela desde esta misma cámara o desde un ordenador antes de usarla.

Muchas tarjetas SD formateadas desde otras cámaras tienen una baja compatibilidad con cámaras de marcas diferentes. Si la tarjeta es nueva, puede usarla sin necesidad de formatearla.

Antes de introducir la tarieta SD, deberá desactivar la protección contra escritura; de lo contrario, la cámara no funcionará correctamente.

Una vez realizadas las anteriores comprobaciones, abra la tapa situada en la parte inferior de la cámara e introduzca la tarjeta de memoria SD hasta el fondo de la ranura.

## 2.3 Colocación de la tarjeta SIM

Para poder utilizar las funciones de envío de fotos, deberá insertar previamente una tarjeta SIM en la cámara. Esta deberá ser de tamaño estándar, por lo que si dispone de una SIM en tamaños nano o micro, deberá acoplarla a un adaptador antes de introducirla en la IXON-24. Antes de introducir la tarjeta SIM, deberá desbloquear el código PIN.

#### 2.4 Interruptor On/Test/Off

El interruptor ON/TEST/OFF tiene tres posibles posiciones:

-OFF: cámara apagada

-TEST: Acceso a los ajustes de la cámara y a la galería de fotos y vídeos. -ON: (Modo captura): Cuando el interruptor está en esta posición la cámara realiza fotos y graba vídeos de forma automática cuando se acciona el detector de movimiento. Tras seleccionar la posición ON, el LED indicador de movimiento parpadeará en rojo durante 10 segundos. Este margen de tiempo le permite hacer cualquier ajuste necesario a la cámara antes de que esta se active.

### 2.5 Modos de activación de la cámara

Existen 3 modos mediante los cuales la IXON-24 puede activarse: -Sensor PIR: La cámara se activará al detectar movimiento. Si este modo está apagado (OFF), la cámara no responderá a ningún movimiento. Una mayor sensibilidad implica que la cámara se activa más fácilmente ante el movimiento, llegando a tomar más fotos o vídeos. Por ello, cuantas más interferencias haya en el ambiente, menor debe ser el grado de sensibilidad PIR ajustado.

Por otro lado, también existe una relación directa entre la temperatura y el grado de sensibilidad PIR. Si aumenta la temperatura ambiental, la sensibilidad PIR disminuye. Por ello, se aconseja aumentar la sensibilidad PIR en días calurosos. Para seleccionar el grado de sensibilidad PIR utilice las flechas del mando y pulse "OK".

-Lapso de tiempo: La cámara se activará cada cierto intervalo de tiempo especificado, haya o no movimiento. Si se activa esta función, la cámara tomará una fotografía (y/o vídeo) cada cierto tiempo. Los valores a seleccionar van desde 5 minutos a 8 horas.

Para activar la función, utilice las flechas para seleccionar cada cuánto tiempo quiere que la cámara tome fotos (y/o vídeos). A continuación pulse "OK" para confirmar.

-Sensor PIR y Lapso de tiempo combinados: Esta función combina los dos modos anteriores. Para que esta funcione, se han de configurar correctamente los siguientes ajustes:

a) El sensor PIR no debe estar apagado (OFF)

b) El intervalo de lapso de tiempo debe estar activado.

### Ajustes adicionales PIR:

Intervalo PIR: El intervalo PIR se refiere al intervalo de tiempo durante el que permanecerá inactivo el sensor PIR después de cada activación. Durante este intervalo, la cámara no reaccionará ante movimientos ni se activará dentro del intervalo asignado de lapso de tiempo Para seleccionar el grado de sensibilidad PIR utilice las flechas del mando y pulse "OK".

#### 2.6 Captura manual de fotos y vídeos

Active la cámara en posición ON y pulse  $\rightarrow$  en el mando para empezar a grabar. Pulse de nuevo  $\rightarrow$  para detener la grabación.

#### 2.7 Gestionar imágenes y vídeos

Active la cámara en posición TEST y pulse OK en el mando para acceder a la galería de fotos y vídeos. Pulse  $\rightarrow$  y  $\rightarrow$  para recorrer la galería (los vídeos no se pueden reproducir en la cámara).

#### Borrado de fotos y vídeos:

Con la cámara en modo TEST, pulse OK en el mando para acceder a la galería, seleccione mediante (v) la foto o vídeo a borrar. Pulse MENÚ y seleccione mediante  $\rightarrow$  y  $\rightarrow$  la opción "Eliminar". A continuación seleccione mediante (y ▶ "Eli Uno" (eliminar la foto o vídeo visualizado) o "Eli todos" (eliminar todas las fotos y vídeos). Confirme la selección pulsando OK de nuevo.

## 2.8 Enviar imágenes

Puede mandar directamente imágenes a su email o a su aplicación móvil MOLNUS. Para configurar los ajustes de email o MOLNUS, active la cámara en posición TEST. El envío de imágenes funcionará únicamente si la SIM está correctamente configurada e instalada y la cobertura es adecuada.

El modo ENVIAR determina la frecuencia de envío de imágenes. La opción "Diario" y "Instante" estarán activos únicamente cuando la cámara esté en modo ON.

### 2.9 Puntero láser

El puntero láser se puede activar para facilitar el posicionamiento de la cámara y saber hacia dónde encara. Para activarlo, pulse \* en el mando. Precaución: No apunte a personas con el puntero láser. Puede provocar daños oculares.

### 2.10 Establecer contraseña

Con la contraseña activa, sólo podrá acceder al contenido multimedia de la cámara tras introducir los cuatro dígitos de la contraseña. Esta función está desactivada por defecto. Para activarla siga estos pasos:

1-Pulse MENÚ en el mando y mediante  $\rightarrow v \rightarrow b$ usque el ajuste "Contraseña".

2-Ajuste los números que compongan la contraseña mediante  $\rightarrow$  y  $\rightarrow$ . Cambie de numeral mediante  $\leftrightarrow$ .

3-Pulse OK para confirmar. Se le solicitará introducir de nuevo la misma contraseña.

## 3- Configuración de la cámara

La configuración de la cámara se lleva a cabo mediante el uso del mando. Tenga en cuenta que tras conectar la cámara el mando tardará unos 10-20 segundos en ser reconocido por la cámara. El alcance de la señal de este es de 9 metros. Es necesario que la antena esté acoplada a la cámara para el correcto funcionamiento del mando.

#### 3.1 Mando y pantalla

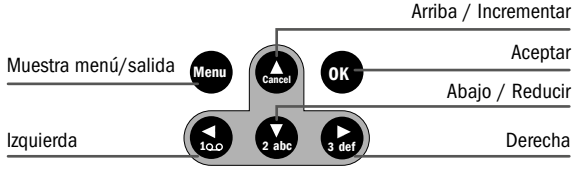

Active la cámara en posición TEST. La pantalla de la cámara se activará mostrando los iconos mostrados a continuación:

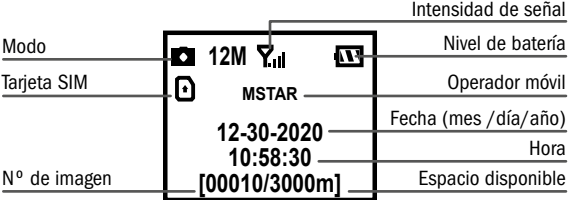

### 3.2 Comunicación mediante teléfono móvil

Siempre y cuando esté vinculada a un operador móvil, la cámara puede recibir y responder a comandos enviados vía GPRS y MOLNUS. Bandas de frecuencia soportadas: GSM: B3/B8 WCDMA: B1/B8 LTE FDD: B1/B3/B7//B8/B20/B28A

Para activar la función GPRS o MOLNUS: -Active la cámara en posición TEST, Pulse el botón MENÚ del mando -Seleccione "Enviar a" y active la opción deseada. Las funciones disponibles variarán según su proveedor móvil.

## 3.3 Configuración del software de la cámara

Para facilitar el proceso de configuración, descargue el software de configuración (BMC config.zip) en su PC desde nuestra página web (www.arcea.es) Seleccione la cámara en la pestaña desplegable y siga los pasos mostrados a continuación.

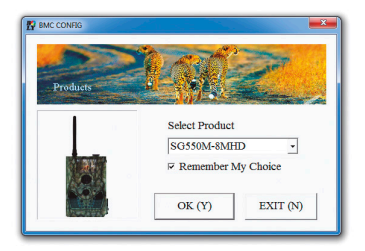

1- Seleccione país y proveedor móvil de acuerdo con su tarjeta SIM. Si su operador de telefonía móvil es español, en el apartado "Select country" (Seleccionar país) seleccione la última opción ("Others…"). Se abrirá la siguiente ventana:

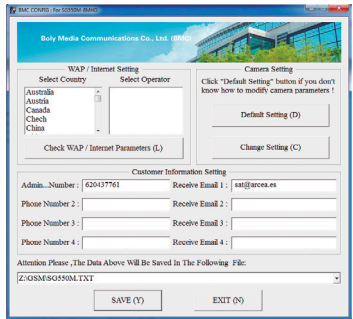

2- Para realizar cualquier cambio en los ajustes, haga click en "Change setting". Para usuarios noveles, recomendamos los ajustes por defecto (Default settings).

3- Introduzca el número de móvil que reciba las fotos en "Admin number"

y el email de recepción de fotos en "Receive Email 1".

4- Guarde el archivo .txt en el directorio raíz (root) de la carpeta GSM de su tarieta SD tras modificar los ajustes. El archivo desaparecerá automáticamente cuando se active la cámara.

### 3.4 Servicios en la nube – MOLNUS

MOLNUS es un servicio que permite a los usuarios enviar y almacenar imágenes a través de la nube y acceder a ellas mediante un ordenador o dispositivos compatibles. El uso de este servicio requiere de un teléfono móvil y una tarjeta SIM con tarifa de datos de internet.

Para activar MOLNUS, deberá localizar el nombre del punto de acceso (APN) y el código IMEI. El código APN lo proporciona el operador de la tarjeta SIM, y habitualmente se encuentra en la documentación relativa a dicha tarieta o en la web del operador.

EL código IMEI se encuentra en su cámara. Actívela en posición TEST,  $acceda$  al menú y desplácese mediante  $\blacktriangleright$  y  $\blacktriangleright$  para acceder a "Setup". Pulse OK para acceder. Pulse  $\blacktriangleright$  para desplazarse hasta la segunda página, donde encontrará el código IMEI.

Con los datos anteriores disponibles, siga los siguientes pasos para configurar MOLNUS:

1- Regístrese en MOLNUS y cree una cuenta.

2- Acceda a su cuenta MOLNUS y vaya a la sección "My cameras".

3- Active la cámara en posición TEST, acceda al menú y configure la opción "Enviar a" escogiendo "Molnus"

4- En MOLNUS, pulse el botón "registrar cámara"

5- Active la cámara en posición ON y posicione rápidamente su cámara de forma que esta apunte a una zona donde no haya movimiento (contra la pared, por ejemplo).

6- Pulse el botón registrar en MOLNUS y espere aproximadamente 5 minutos. Transcurrido este período, el registro estará completo. Para comprobar el correcto funcionamiento, sitúese enfrente de la cámara y haga un movimiento. Las imágenes aparecerán en su aplicación MOLNUS al cabo de unos instantes (el proceso puede demorar hasta un minuto)

Si desea usar MOLNUS en su teléfono móvil, descargue la app en Google Play o la Apple App Store. Para más información consulte www.molnus.com

## 3.5 Aplicaciones móviles

Cuando la cámara está activada en posición ON, puede cambiar algunos de los ajustes básicos de la cámara a través de la aplicación móvil. Puede descargar la aplicación móvil para dispositivos Android o Apple.

Android: Busque "Molnus" en la Play Store.

Apple: Busque "BGTools" en la Apple App Store.

### 3.6 Opciones de configuración de cámara

A continuación, se muestran los ajustes disponibles en el menú de la cámara. Estos son accesibles activando la cámara en posición TEST, pulsando el botón MENÚ del mando y desplazándose mediante  $\rightarrow$  y  $\rightarrow$ . Pulse  $\leftrightarrow$   $\rightarrow$  para seleccionar las distintas opciones. Pulse OK para guardar los cambios.

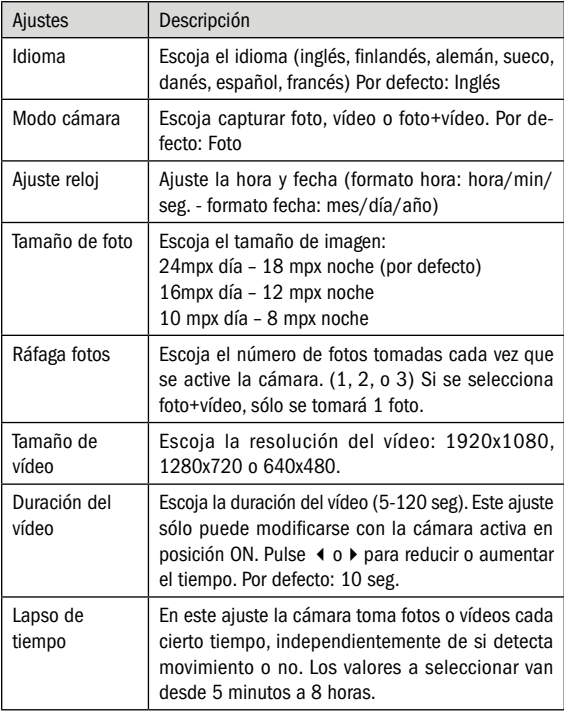

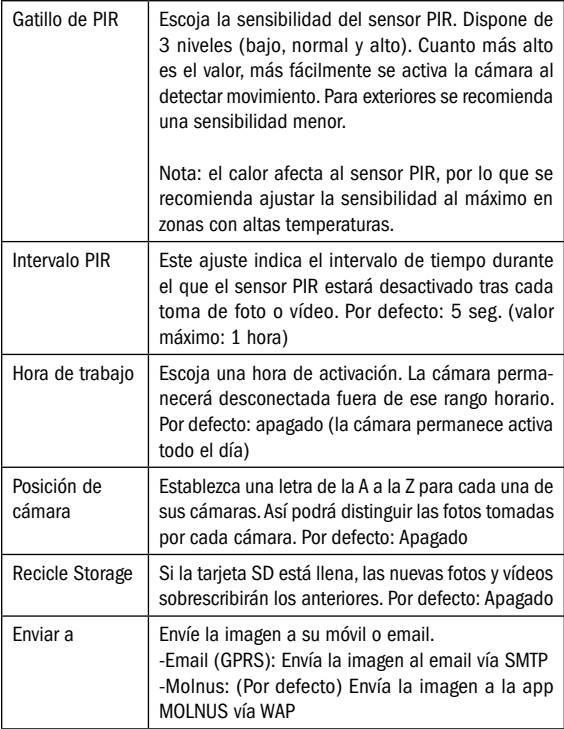

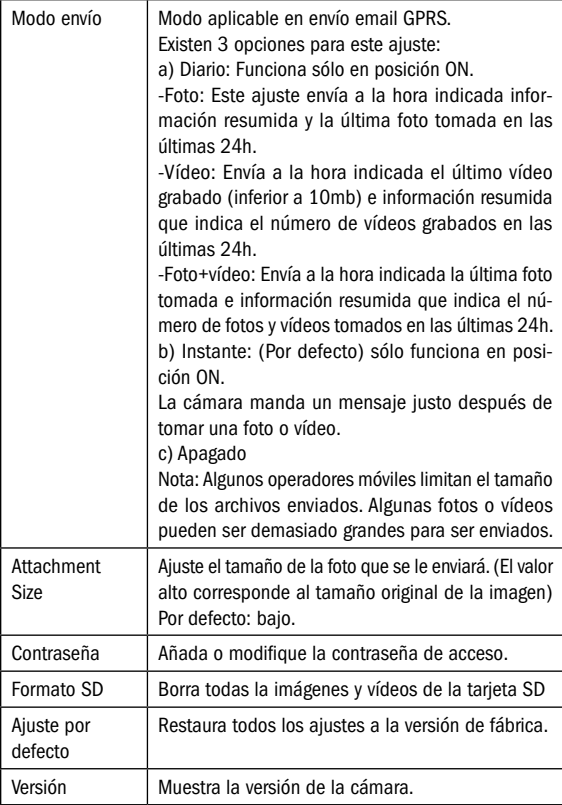

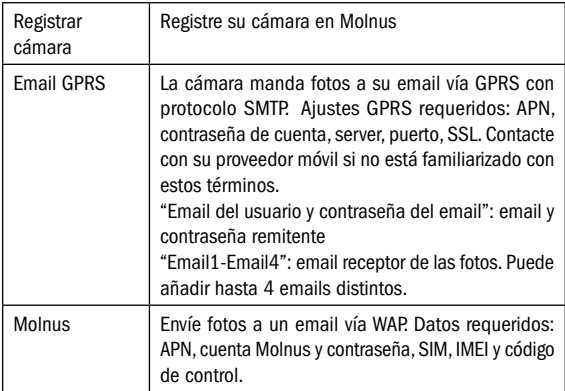

## 4- Resolución de problemas

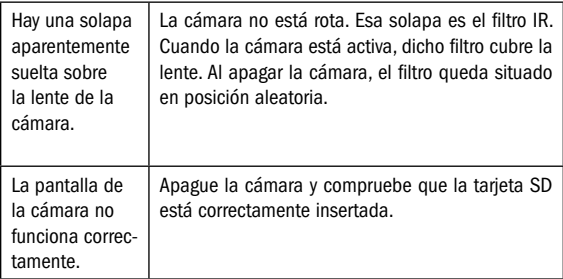

## 5- Zona de detección PIR

Esta cámara dispone de un diseño patentado de PIR con un alcance de 27 metros en condiciones climáticas favorables. El ángulo de detección PIR es ligeramente más pequeño que el ángulo de visión de la lente, con lo que se captura prácticamente todos los movimientos y se reduce la tasa de fotos sin sujeto.

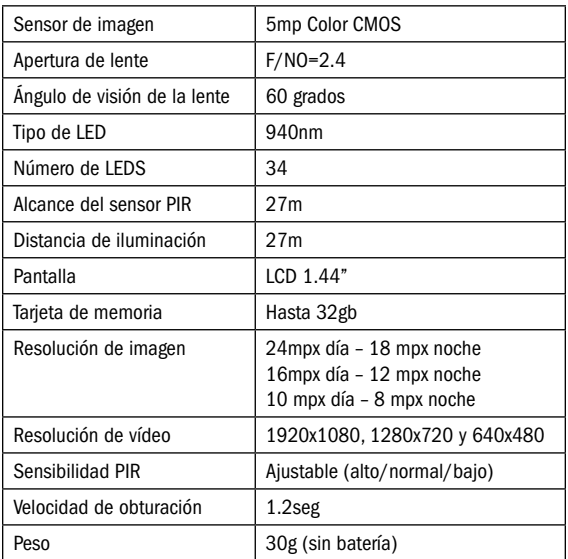

## 6- Especificaciones técnicas

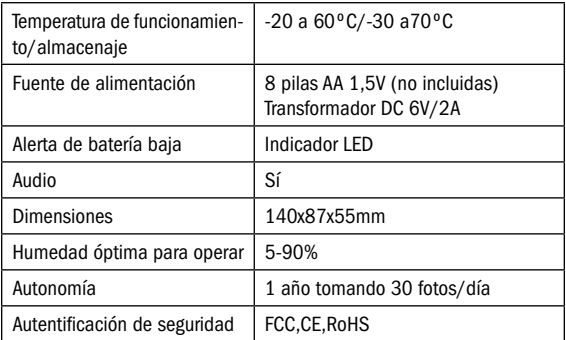

## 7- Listado de partes

Cámara x1 Mando x 1 Cable USB x 1 Cinturón x 1 Manual de usuario x 1 Antena x 1

## 8- Garantía

Arcea Eurosport, S.L. ofrece una garantía de reparación gratuita durante dos años a partir de la fecha de compra, de cualquier material defectuoso de la cámara IXON-24.

Esta garantía excluye las pilas, la correa o daño causado por la negligencia del cliente, como pueden ser roturas o impactos. Cualquier intervención o modificación en los componentes de la cámara será motivo de pérdida de la garantía.

La garantía no cubre los daños resultantes de accidentes, descuidos, abusos o falta de cuidado razonable, manipulación o alteración del equipo o desastres naturales.

El uso de repuestos no autorizados por Arcea Eurosport S.L. , anulará la garantía. Las partes gastadas o desgastadas no son cubiertas por la garantía. La garantía solo será válida si la cámara viene acompañada de la factura o ticket de compra.

# ARCEA EUROSPORT, S.L.

Avda. Villajoyosa, 45 Pol. Ind. La Alberca 03530 La Nucía. Alicante. SPAIN Tel: (+34) 966 860 100 www.arcea.es - info@arcea.es

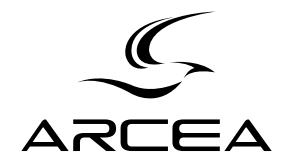